# SciSearch®: a Cited Reference Science Database

SciSearch®: a Cited Reference Science Database is not only a large, multi-disciplinary, international bibliographic database covering 150 disciplines in science, technology and biomedicine, but also the world's preeminent citation database with millions of cited reference connections indexed from high quality peer reviewed journals and proceedings.

100% of available cited references for all items in the database are included with each document. Each cited reference is meticulously indexed to ensure that it is searchable and attributes credit to the appropriate publication, enabling accurate evaluation of research productivity and citation impact. You can locate articles cited by a particular paper or author, as well as those citing a known reference, allowing you to extend your research on a subject and find seminal papers, potential collaborators and prominent new researchers. Dialog™ has created search fields, look up lists and results filters to allow you to access and analyze this wealth of cited reference material.

SciSearch also operates as a traditional bibliographic database, with abstracts, subject terms, authors, affiliations and funding acknowledgements in addition to the cited references, providing you with a complete view of the scholarly record as well as many different access points for search and retrieval. SciSearch covers virtually every subject area within the broad fields of science and technology, including but not limited to:

- Agriculture and Foods
- Astronomy and Astrophysics
- **Behavioral** Sciences
- **Biochemistry**
- **Biology**
- Biomedical Sciences
- **Chemistry**
- **Computer** Applications and Cybernetics
- Earth Sciences
- **Electronics**
- **Engineering**
- **Environmental** Science
- Genetics
- **Instrumentation**
- Materials Science
- **Mathematics**
- **Medicine**
- **Meteorology**
- Microbiology
- Nuclear Science

**Dialog**®

- Pharmacology
- **Physics** 
	- Psychiatry and Psychology
- **Veterinary** Medicine
- Zoology

Use SciSearch to answer such questions as:

- What are the adverse effects of pembrolizumab?
- Are there any systematic reviews on the treatment of hepatitis C?
- Who are the leading researchers in entanglement distillation?
- Which articles cite the Longley 2016 paper on immune response to malaria?
- Which articles does Longley cite in his 2016 paper on immune response to malaria?
- How many times has Sanger's 1977 paper on DNA sequencing been cited?

**Date coverage** 1974 - present

**Update frequency** Weekly

**Geographic Coverage** International

**Document Types** Journal articles, conference material

**Sources** Over 8,850 journals from 80 countries

### **Publisher**

SciSearch is provided by Clarivate.

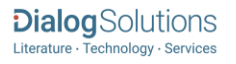

### Sample Document

# SciSearch®: a Cited Reference Science Database

# Citation/Abstract « Back to results

209-218. ELSEVIER SCIENCE INC. (Oct 2017)

Add to selected items

Let Order full text **a** Save to My Research

### Pro-apoptotic effects of lipid oxidation products: HNE at the crossroads of NF-kappa B pathway and anti-apoptotic Bcl-2

TI Timucin, Ahmet Can; Basaga, Huveyda. FREE RADICAL BIOLOGY AND MEDICINE 111 :

### **El Abstract (summary)** Translate

AU PUB

AB

The axis between lipid oxidation products and cell death is explicitly linked. 4-Hydroxynonenal (HNE), as well as other lipid oxidation products was also established to induce apoptosis in various experimental settings. Yet, the decision leading to apoptotic execution not only includes upregulation of pro-apoptotic signals but also involves a downregulation of anti-apoptotic signals. Within the frames of this paradigm, HNE acts significantly different from other lipid oxidation products in the regulation of two widely known anti-apoptotic elements, Nuclear Factor-kappa B (NF-kappa B) transcription factors and its target anti-apoptotic B-Cell Lymphoma-2 (Bcl-2) protein. Even so, a review inclusively linking these anti-apoptotic factors and their crosstalk upon HNE exposure is still at demand. In order to elucidate presence of such crosstalk, reports on the link between HNE and NF-kappa B pathway, on the link between HNE and anti-apoptotic Bcl-2 and on the crossroad of these links during HNE exposure were summarized and discussed. IKK, the upstream kinase of NF-kappa B, has been shown to regulate HNE mediated phosphorylation and inactivation of Bcl-2 by our group. Based on this observation and other studies reporting on HNE-NF-kappa B pathway interaction, IKK was proposed to mediate the crosstalk of NF-kappa B pathway and anti-apoptotic Bcl-2 protein, when HNE is present. These reports further suggested that HNE based inhibition of NF-kappa B pathway is highly likely. Besides, evidence on the HNE-anti-apoptotic Bcl-2 axis supported the deduction of HNE mediated NFkappa B pathway inhibition and IKK mediated Bcl-2 inactivation. In conclusion, through combining all evidences, three possible scenarios intervening the HNE mediated crosstalk between NF-kappa B pathway and anti-apoptotic Bcl-2 protein, was extrapolated.

### □ Indexing (details) E Cite

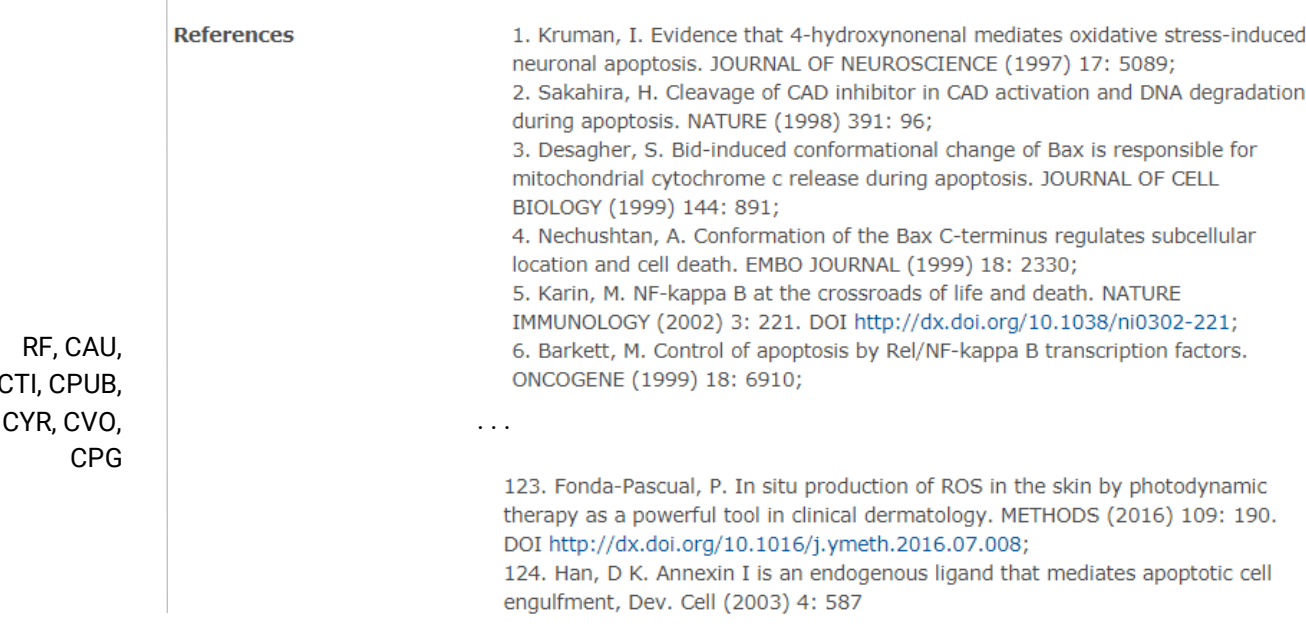

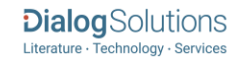

CTI.

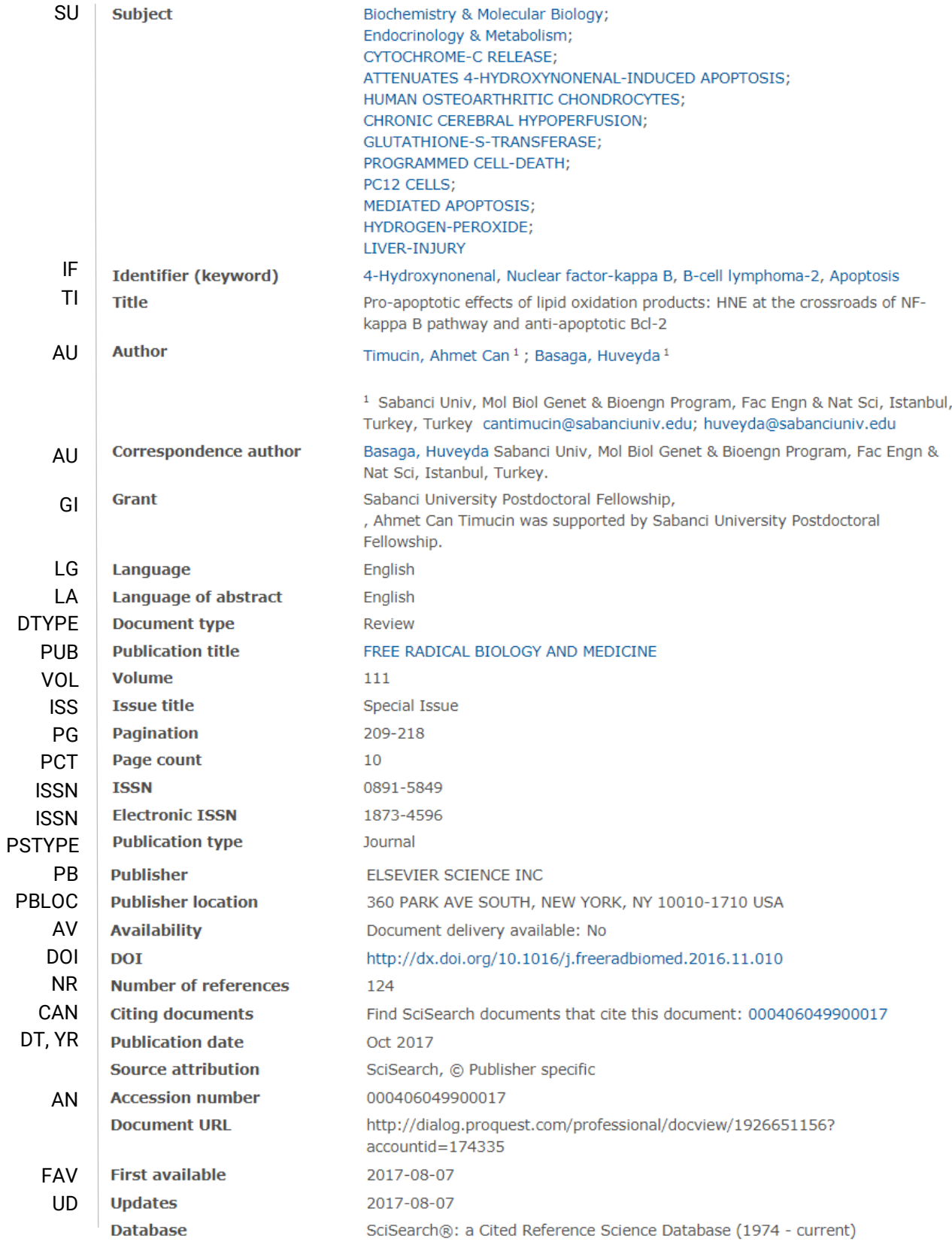

# Search Fields

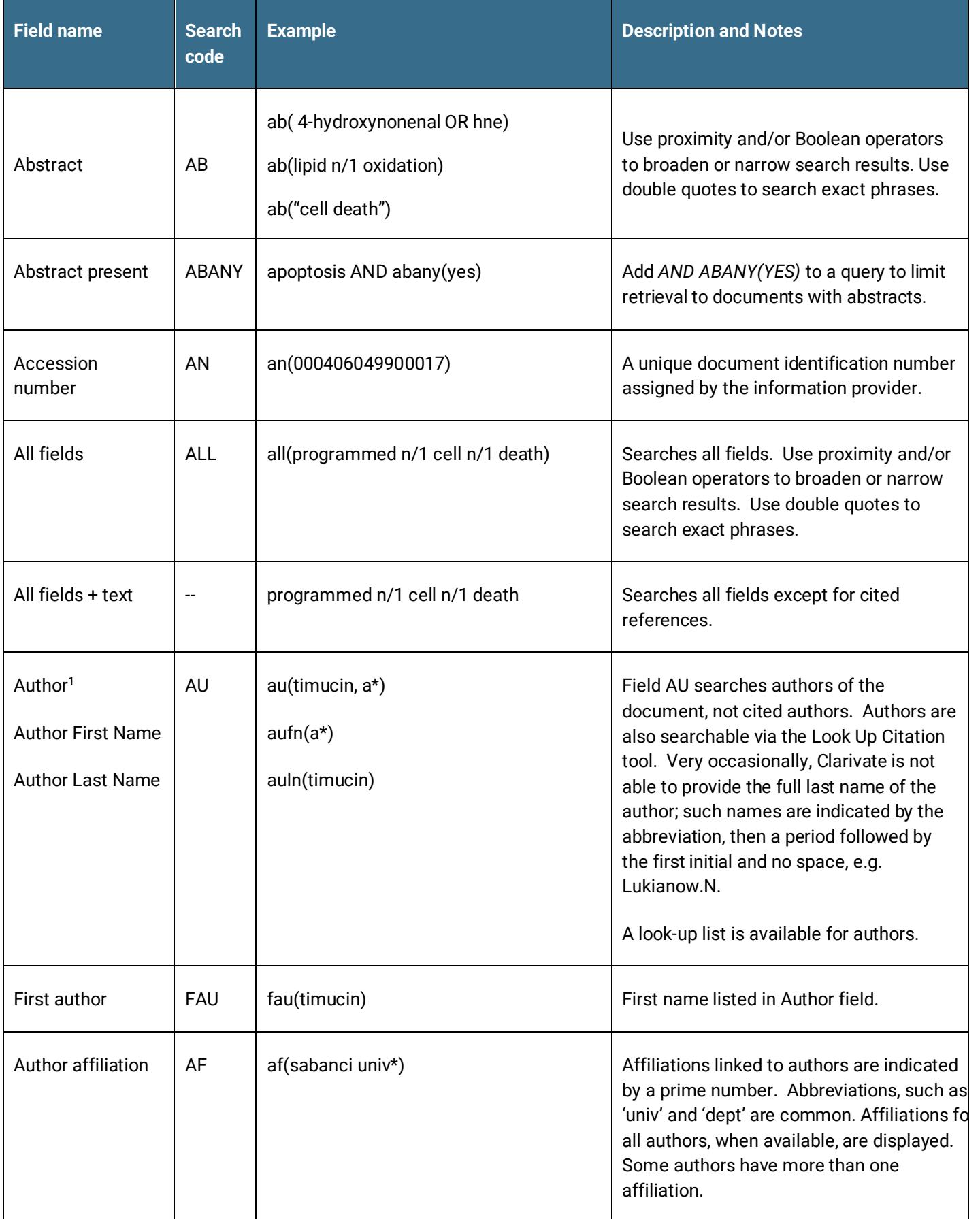

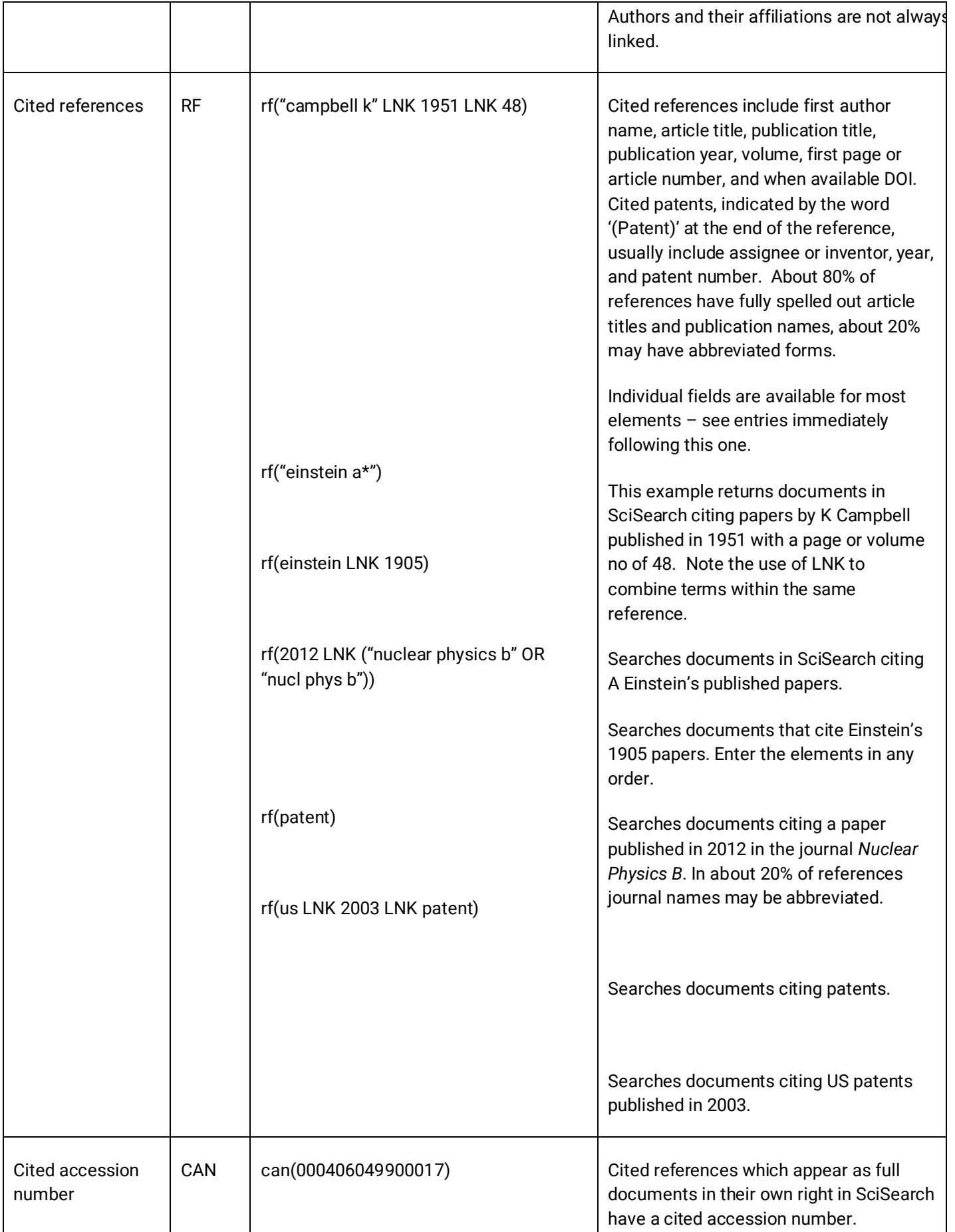

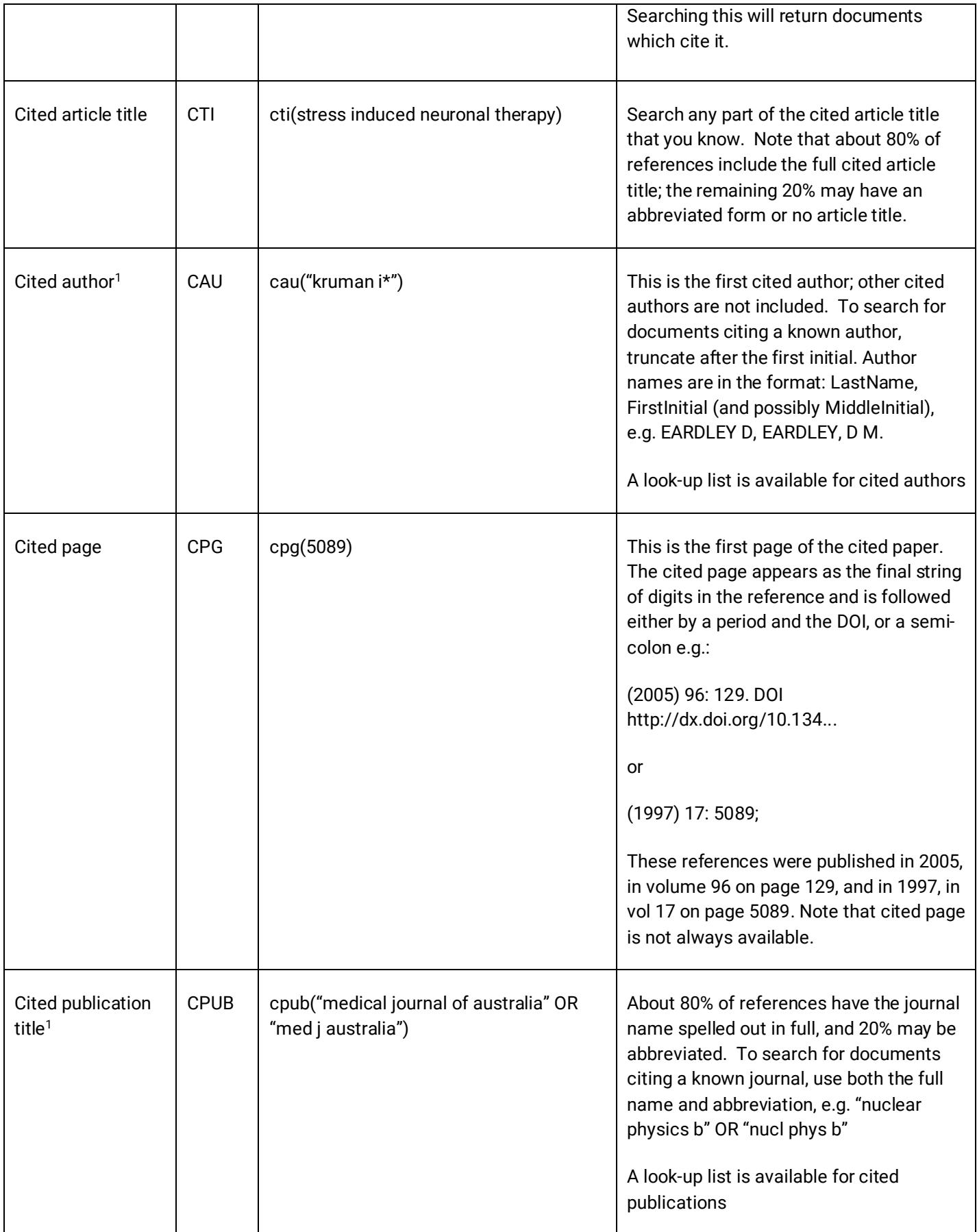

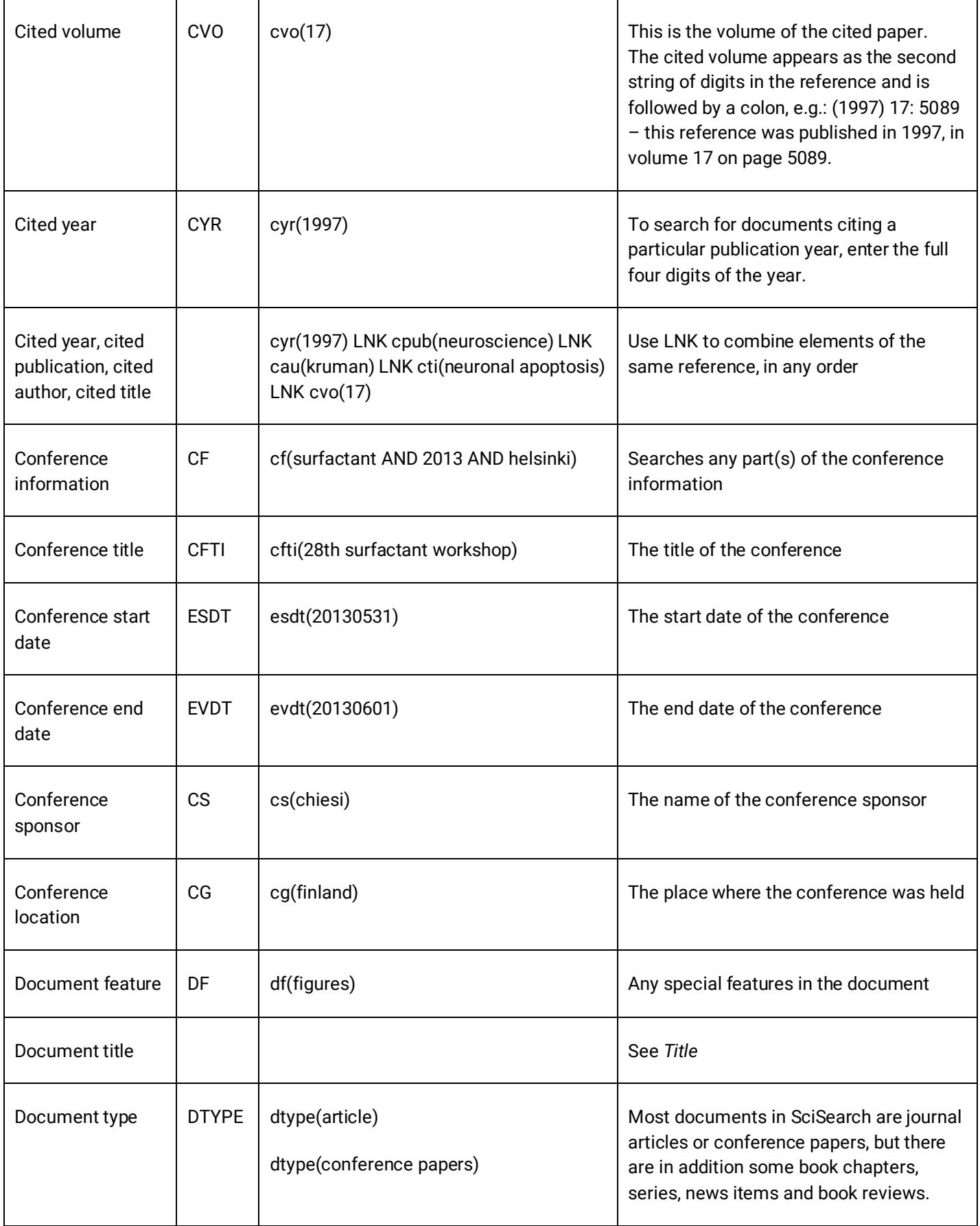

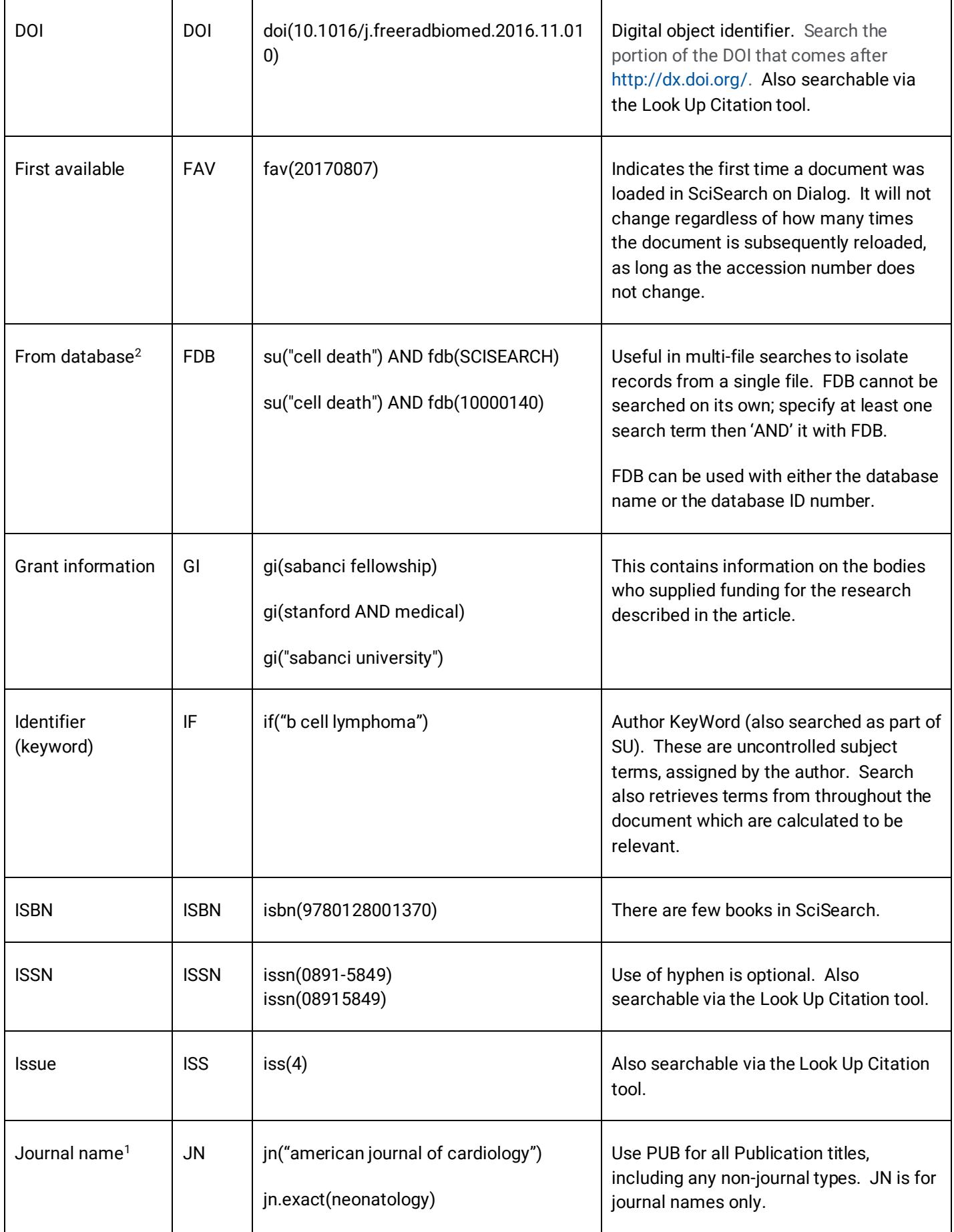

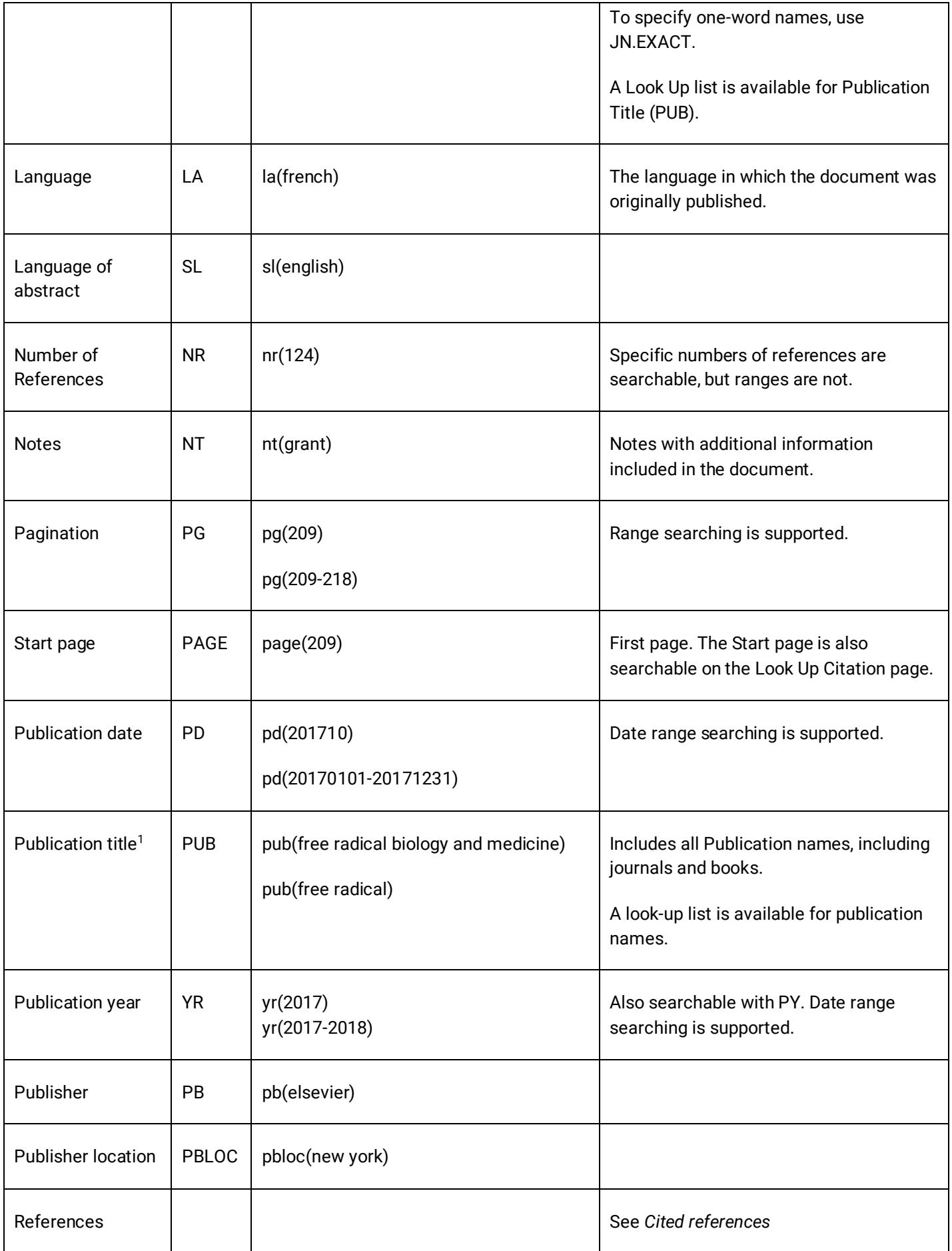

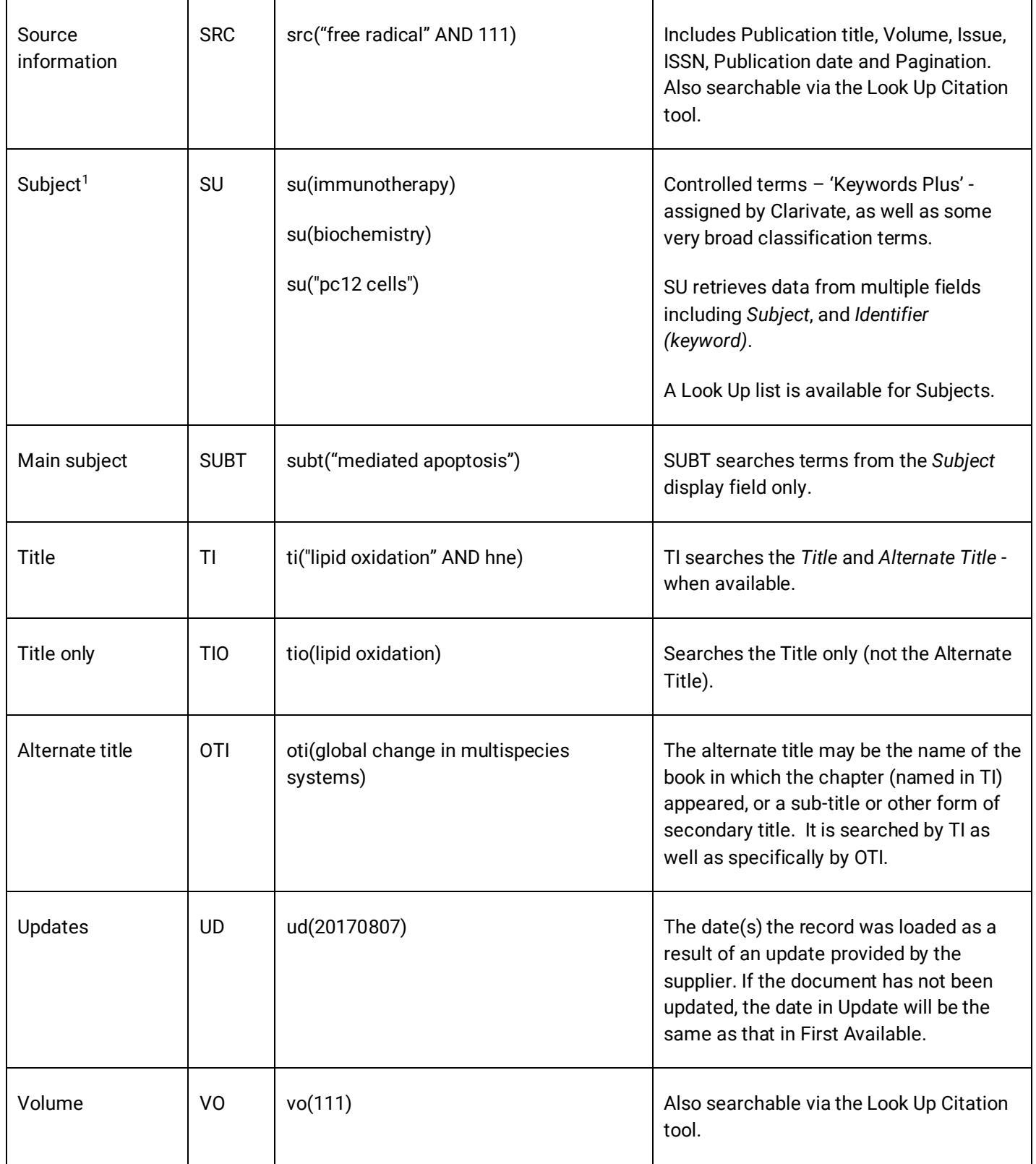

<sup>1</sup> A Lookup/Browse feature is available for this field in the Advanced Search dropdown or in Browse Fields.

<sup>2</sup> Click the "Field codes" hyperlink at the top right of the Advanced Search page. Click "Search syntax and field codes", then click on "FDB command" to get a list of database names and codes that can be searched with FDB.

# Search Tools

In addition to Search Fields, other tools available for searching are *Limit Options*, *Browse Fields*, *and "[Narrow Results B](#page-10-0)y" [Filters](#page-10-0)* tools are available for searching. Some data can be searched using more than one tool.

# Limit Options

Limit options are quick and easy ways of searching certain common concepts. A check box is available for:

### **Abstract included**

Short lists of choices are available for:

### **Document type**, **Language**

**Date limiters** are available in which you can select single dates or ranges for **date of publication** and **updated**.

### Browse Fields

You can browse the contents of certain fields by using Look Up lists. These are particularly useful to validate spellings or the presence of specific data. Terms found in the course of browsing may be selected and automatically added to the Advanced Search form. Look Up lists are available on the Command Line in 'Look up terms', and on the Advanced Search Page in the fields drop-down for:

### **Author, Cited author, Cited publication title, Subject** and **Publication title**

Note that Dialog has applied some standardization rules to author and cited author names to facilitate browsing similar names in a lengthy list and to reduce duplication. Punctuation and multiple spaces are removed, initials are separated by one space, and all names are presented in lower case. For example, *Smith, JR*, *Smith J.R*., *SmiTH JR* are all represented in one entry as *smith, j r*

### <span id="page-10-0"></span>"Narrow Results by" Filters

When results of a search are presented, the results display is accompanied by a list of "Narrow Results by" options shown on the right-hand panel. Click on any of these options and you will see a ranked list showing the most frequently occurring terms in your results. Click on the term to apply it to ("narrow") your search results. Narrow Results by Filters in SciSearch include:

### **Author, Document type, Language, Publication title, Subject** and **Publication date**

And for subscription customers**: Cited author** and **Cited publication title**

### Look Up Citation

If you need to trace a particular bibliographic reference, use the Look Up Citation feature. Find a link to this towards the top left-hand corner of the Advanced Search page; click this and you will go to a form where you can enter any known details of the citation, including:

### **Author, Document title, Publication title, Publication date, Volume, Issue, Start page, ISSN, ISBN**

# Document Formats

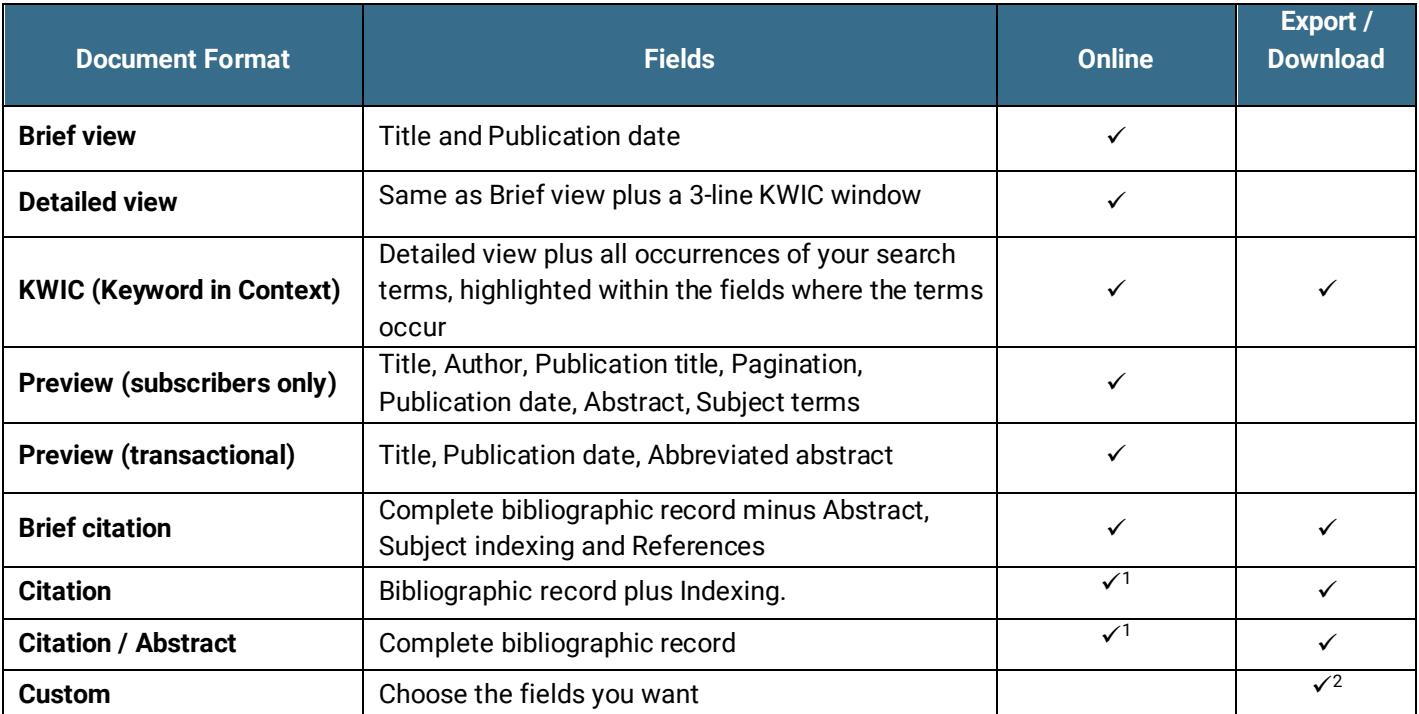

1 In Online-view mode, Dialog gives access to two Document Formats only: *Brief citation*, and the 'most complete' format available. Depending on the database, or the amount of data available for a record, the most complete format may be any one of *Citation*, *Citation/Abstract*, *Full text*, or *Full text – PDF*.

<sup>2</sup> Custom export/download format is available in the following mediums only: HTML, PDF, RefWorks, RTF, Text only, XLS.

# Exporting documents to Excel

Documents can be exported to Excel in one of two ways: one row per document (with cited references in one cell), or multiple rows per document, with each cited reference in its own cell. The default setting is one row per document (item):

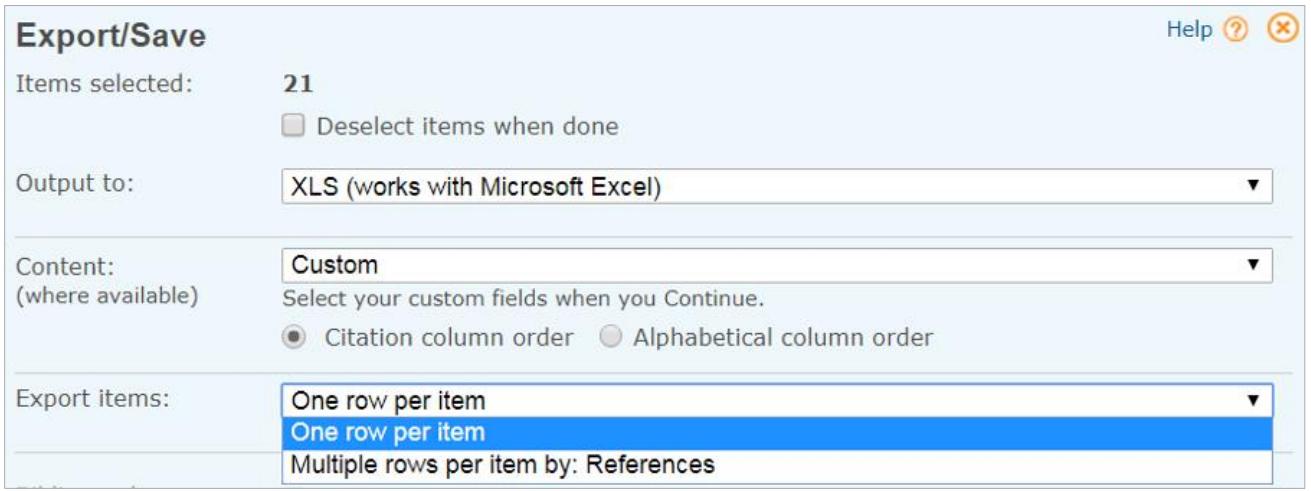

The differences in the output are as follows.

#### 'One row per item' :

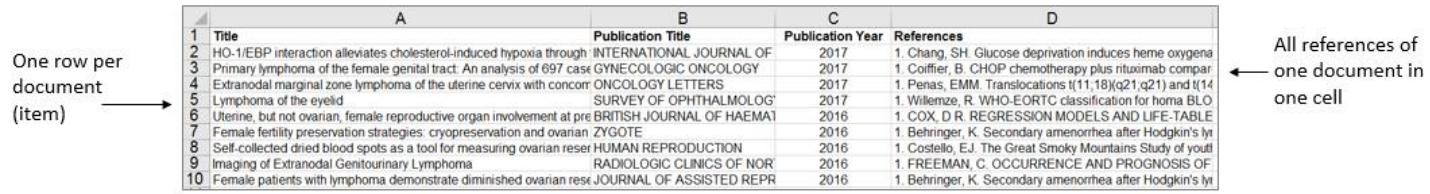

cell

#### 'Multiple rows per item by: References':

![](_page_12_Picture_50.jpeg)

In the 'Multiple rows per item by References' option, each cited reference appears in full in its own cell, as shown above, and in addition the references are divided out into Cited Author, Cited Publication Title, Cited Publication Date, Cited Title and Cited Volume, with a column for each of these:

![](_page_12_Picture_51.jpeg)

The columns for individual elements of the cited references allow some analysis of the citations. A small number of results will have a very much larger number of cited references (for example, a set of ~1,000 results may produce 30,000 cited references). The latter can be sorted in Excel by cited author or by cited article title, and duplicates brought together, in order to identify which are the most cited authors or papers in a particular area.

# Cited Reference Searching in SciSearch

Most articles in SciSearch include the authors' bibliography. Each item in the bibliography is a reference consisting of most or all of the following elements: first author, article title, publication title, publication year, volume, first page or article number and DOI. In about 80% of references, the article title and publication title are spelled out in full; in the remaining 20% they may be represented by abbreviations. The references are numbered and sometimes listed in alphabetical order of author, e.g.:

![](_page_13_Picture_56.jpeg)

### Some references may contain corporate rather than personal authors, e.g.:

![](_page_13_Picture_57.jpeg)

There are some cited patents in SciSearch. These consist of some or all of the following elements: assignee, title, publication year, country code, patent number and kind code, for example the first in this list of references:

![](_page_14_Picture_95.jpeg)

You can search for cited patents with the query RF(PATENT).

### **Citing articles**

Finding articles that cite a known paper or author can reveal much about the continuation or discontinuation of certain areas of research, and who might be supporting or challenging the work.

The easiest way to search for citing articles is to locate the document representing your reference and use the 'citing' link within it. For example, to find articles citing "Initial sequencing and analysis of the human genome" published by Lander et al in Nature 2001, search first for the Lander article, open it, locate the citing link towards the bottom of the document, and click it:

![](_page_14_Picture_5.jpeg)

The resulting 10,065 articles are those citing the Lander paper above.

It is also possible to search for papers citing your reference on the Command Line or Advanced Search page. Start with the parts of the reference you know. Use field code RF which covers the whole reference, or the more specific ones CAU (cited author), CTI (cited title), CPUB (cited publication), CYR (cited year), CPG (cited first page), CVO (cited volume), and CDOI (cited DOI). Use LNK to combine parts of the same reference, or AND to combine different references.

For example, to find articles which cite the Lander 2001 paper on the human genome:

![](_page_15_Picture_64.jpeg)

The 10,067 results are articles in SciSearch which cite Lander's paper, in effect the same as the result of set 14.

To find articles which cite Sanger's 1977 paper on DNA sequencing:

![](_page_15_Picture_65.jpeg)

To find articles citing both Lander and Sanger:

![](_page_15_Picture_66.jpeg)

With very prominent names you may find the results a little imprecise as 'Sanger' or 'Lander' may be part of the article title. In such cases, using the more specific field codes will return better results, e.g.:

![](_page_15_Picture_67.jpeg)

All parts of the reference are searchable. For example, to search for a reference dated 1971, from volume 48 or 49, page 267 with the word 'allergy' in the title or publication name, enter: *rf(1971 LNK (48 OR 49) LNK 267 LNK allergy)*

The reference is searchable in its entirety too, if you know it or want to copy and paste it, e.g.:

![](_page_15_Picture_68.jpeg)

The examples above are all shown on the Command Line page. You can find the relevant field codes in the 'Search fields' menu:

![](_page_16_Picture_0.jpeg)

You also have the option to look up various parts of the cited reference. On the Command Line, click 'Look up terms':

![](_page_16_Picture_2.jpeg)

Then click the piece of the reference you want to look up  $-$  either the cited author or the cited publication title, enter a term or name, click Find and select the one(s) that look promising:

![](_page_16_Picture_62.jpeg)

When looking up cited publications, bear in mind that about 80% of references have fully spelled out publication titles, and 20% may have abbreviations, so browse several options to get good coverage.

The search fields, their codes, and the look-up lists are all available on the Advanced Search page too:

![](_page_17_Picture_44.jpeg)

When you have located the reference(s) you need, simply add them to your search. The results will be the articles in SciSearch which cite these papers; display, print or export these in the usual way to complete your research.

### **Cited authors**

Frequently cited authors in a subject area may be potential collaborators, or you may wish to find key opinion leaders or rising stars. It is easy to identify them as follows. Start with a subject search in the usual way:

![](_page_17_Picture_45.jpeg)

Subscription customers will see the 'Cited authors' results filter in the right-hand panel. Open this:

![](_page_17_Picture_46.jpeg)

![](_page_17_Picture_9.jpeg)

The five most frequently cited authors in the 5,659 results on quantum computation are displayed. Note that, in cited references, only the first author is included.

Choose 'More options' to review the top 500 cited authors:

![](_page_18_Picture_34.jpeg)

In this example, 'Nielsen, M A' was the most frequently cited author in the results on quantum computation, appearing in 1,389 of the bibliographies in the 5,659 articles. At this point, subscription customers can include or exclude particular authors, run a new search, save the list, or export it to Excel for further analysis:

![](_page_18_Picture_35.jpeg)

![](_page_18_Picture_36.jpeg)

![](_page_18_Picture_6.jpeg)

#### **Cited publications**

Frequently cited publications in a subject area will be a useful guide for authors. These are identified just as easily as the cited authors. Start with the subject:

![](_page_19_Picture_45.jpeg)

Subscription customers can open the 'Cited publications' filter in the right-hand panel to see the top five cited publications:

![](_page_19_Picture_46.jpeg)

Again, choose 'More options' to see the list of 500 most cited publications:

![](_page_19_Picture_47.jpeg)

In this example, the journal Optics Express was the most frequently cited publication: it appeared in 132 of the 306 results on photonics in 2014.

### **Terms & Conditions**

SciSearch is a registered trademark of Clarivate Analytics.

In addition to the [Dialog Standard Terms & Conditions,](http://www.proquest.com/go/dialogterms) the followin[g Provider terms and conditions](http://clarivate.com/tob/) also apply.

Contact: **Dialog Global Customer Support** Email[: Customer@dialog.com](mailto:Customer@dialog.com) Within North America **1 800 334 2564** Outside North America **00 800 33 34 2564**

![](_page_20_Picture_4.jpeg)